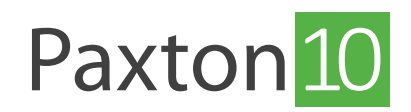

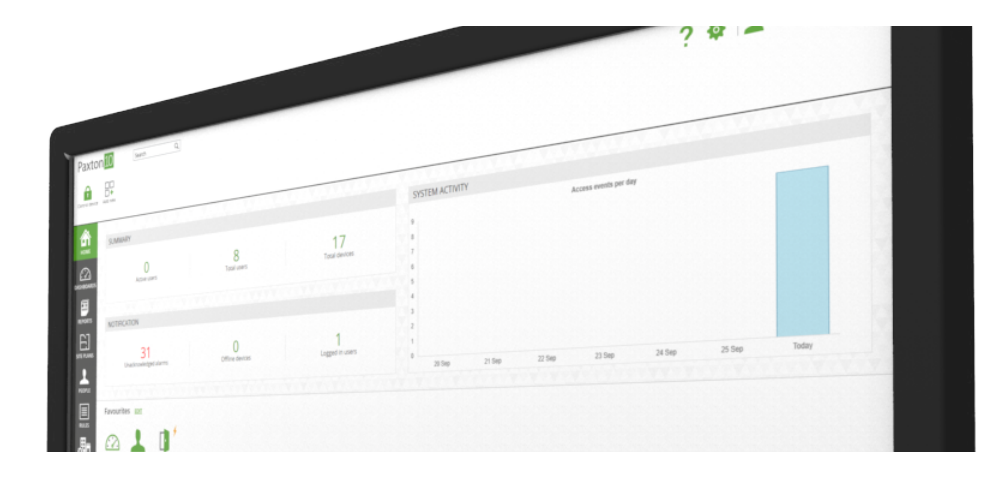

# Paxton10 hardware beheer

### Overzicht

Wanneer u de deurcontrollers, connectors en overige hardware heeft toegevoegd aan het Paxton10 systeem, zullen deze terug te vinden zijn bij 'Hardware beheer'. Hier kunt u belangrijke status informatie terugvinden zoals de online status, batterij status en meer.

Navigeer naar het menu 'Apparaten' en klik op 'Hardware beheren' in de taakbalk.

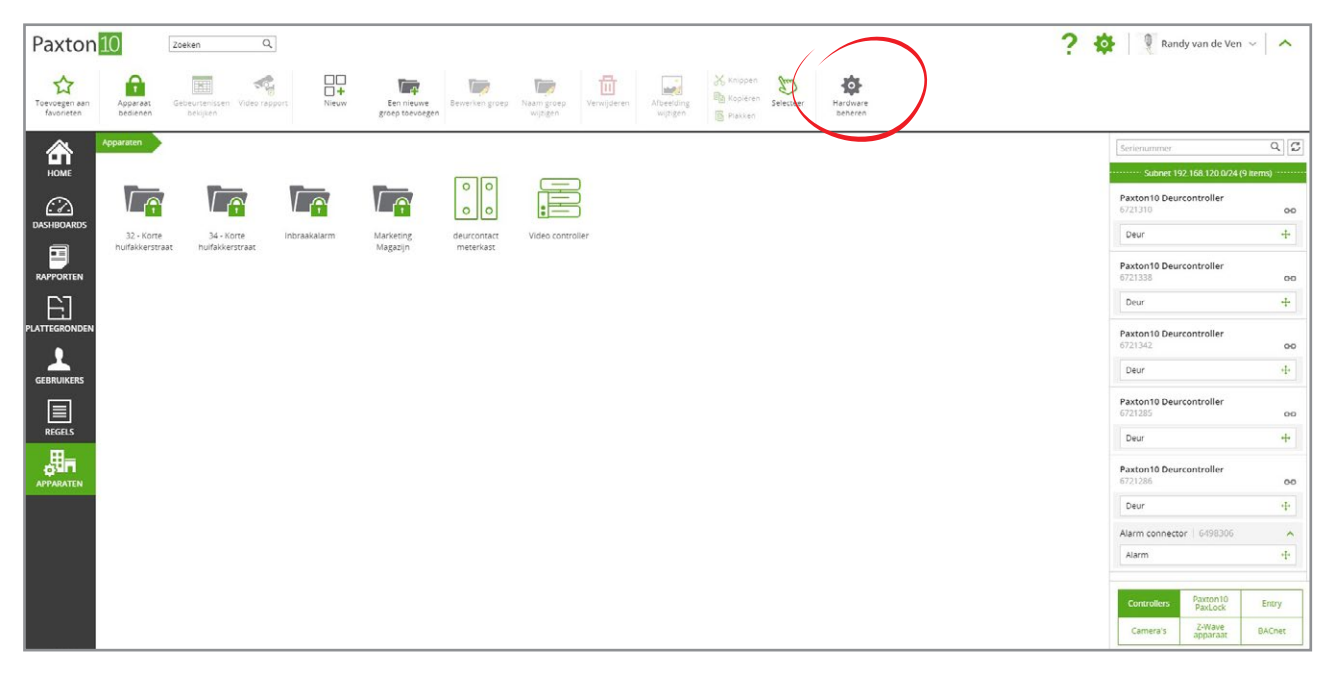

Hardware beheer is alleen beschikbaar voor software gebruikers met de juiste software bevoegdheden.

### Hardware types

De gekoppelde hardware is verdeeld in categorieën zoals camera's, PaxLock, Entry etc. Klik op een van de tabbladen om de gewenste categorie te openen.

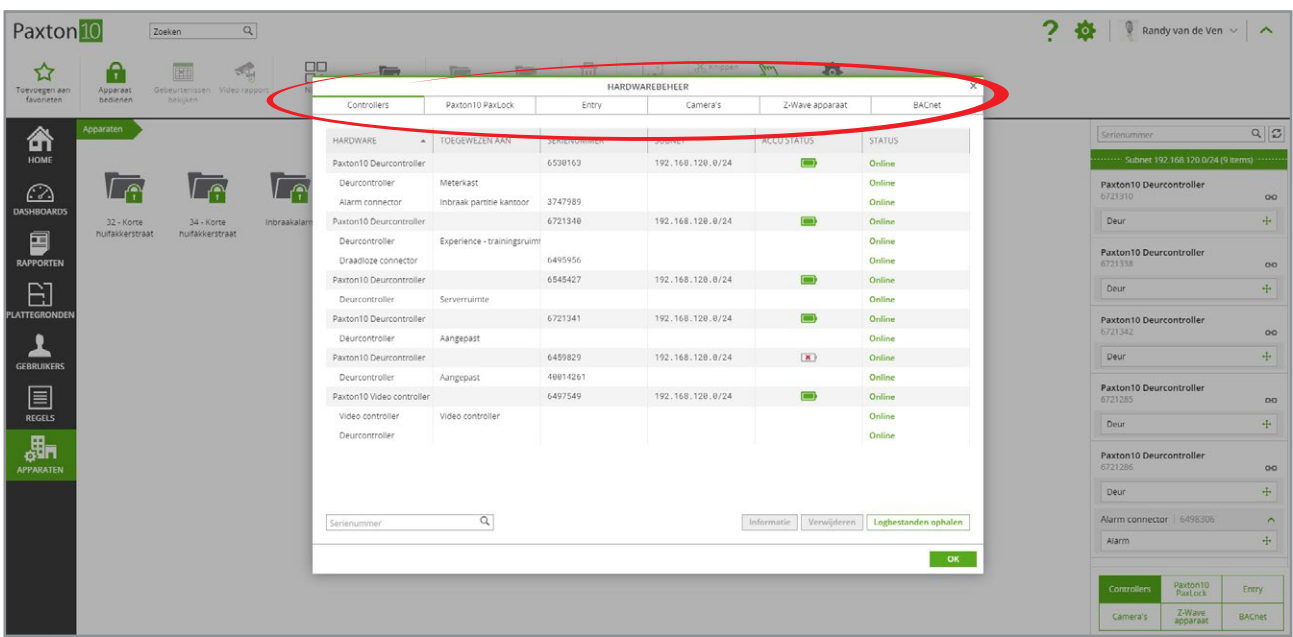

### Zoeken

Wilt u eenvoudig een controller terugvinden dan kunt u het serienummer van het apparaat links onderin het scherm invullen in de zoekbalk.

De zoekfunctie zal alleen hardware zoeken in het geselecteerde tabblad.

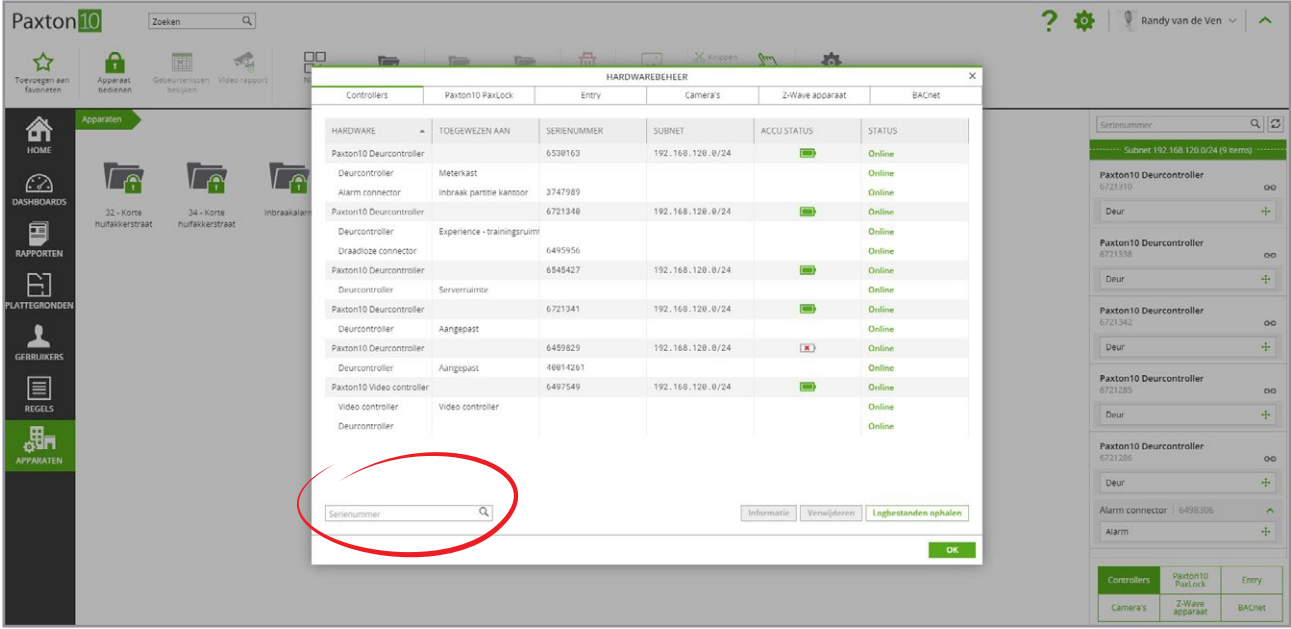

### Weergave

Gebruik de knop 'Informatie' om meer informatie te bekijken van het geselecteerde apparaat.

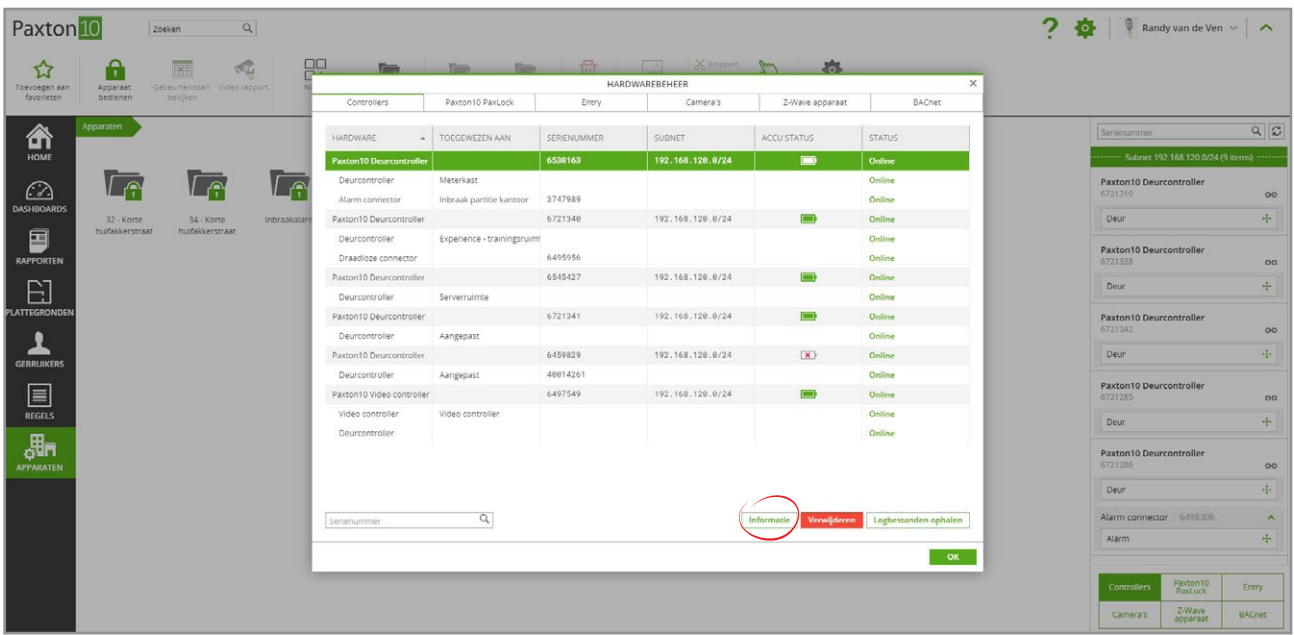

#### Apparaat vervangen

Gebruik de knop 'Apparaat vervangen' om een niet werkend apparaat te vervangen voor een nieuwe en alle instellingen over te zetten.

Selecteer het apparaat dat 'Offline' is om het te vervangen. En klik op 'Apparaat vervangen'. Selecteer het nieuwe apparaat in het pop-up menu die het bestaande apparaat gaat vervangen. Het apparaat dient van hetzelfde type te zijn om de instellingen over te zetten.

De oude offline hardware wordt uit het systeem verwijderd en de nieuwe hardware neemt de functionaliteit over en is binnen enkele seconden weer klaar voor gebruik.

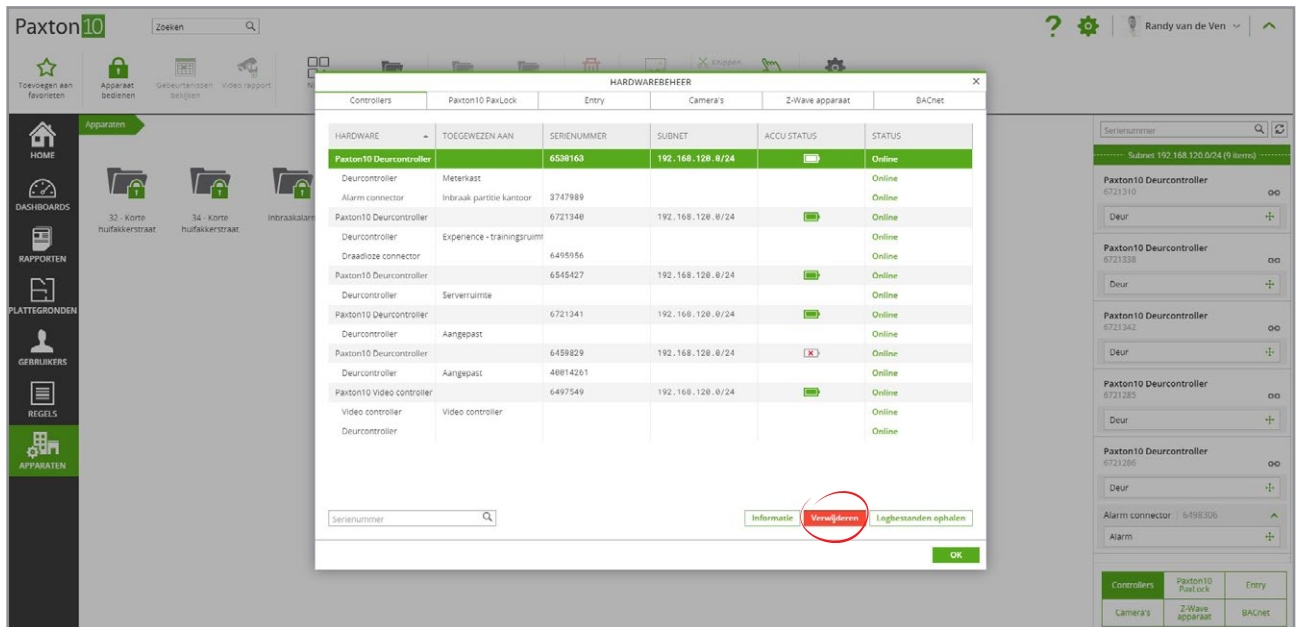

## Verwijderen

Wanneer een apparaat niet langer nodig is binnen het Paxton10 systeem klikt u op de knop 'Verwijderen' om het apparaat uit de software te verwijderen.

Voordat u een apparaat kunt verwijderen dient u het apparaat uit te schakelen.

Voordat u het apparaat op een nieuw systeem kunt gebruiken dient u het apparaat een fabrieksreset te geven.

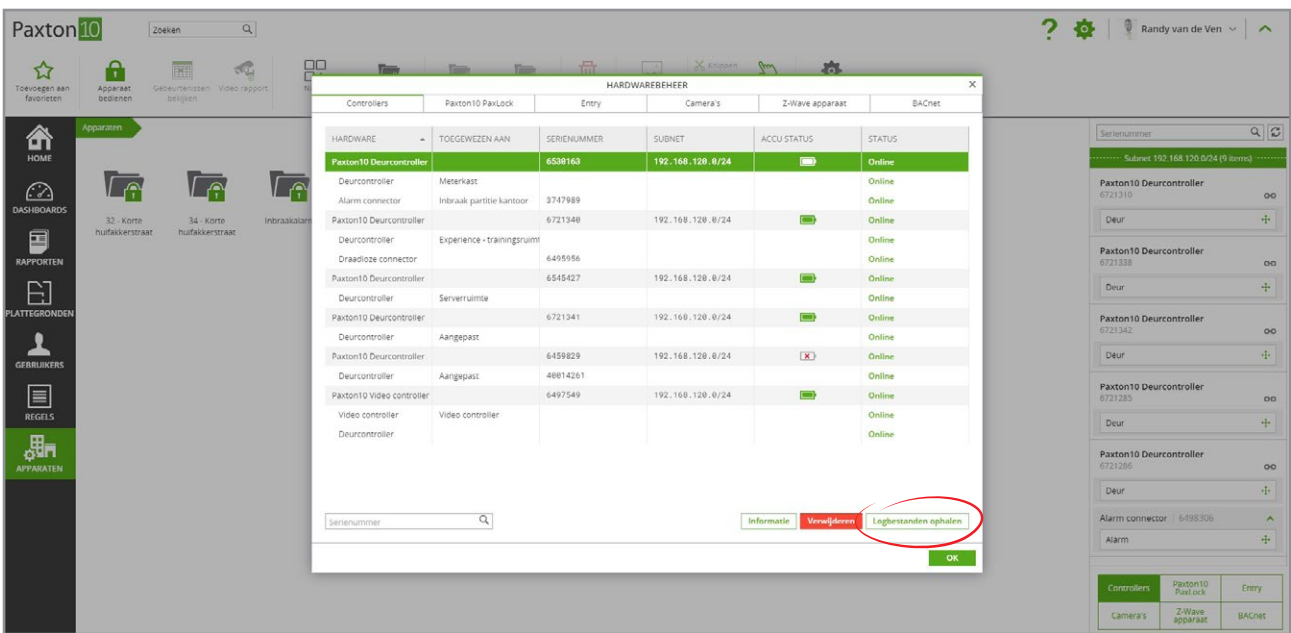

### Logbestanden ophalen

Gebruikt de knop 'Logbestanden ophalen' om systeem logbestanden te downloaden. Dit kan op verzoek van het support team opgevraagd worden.

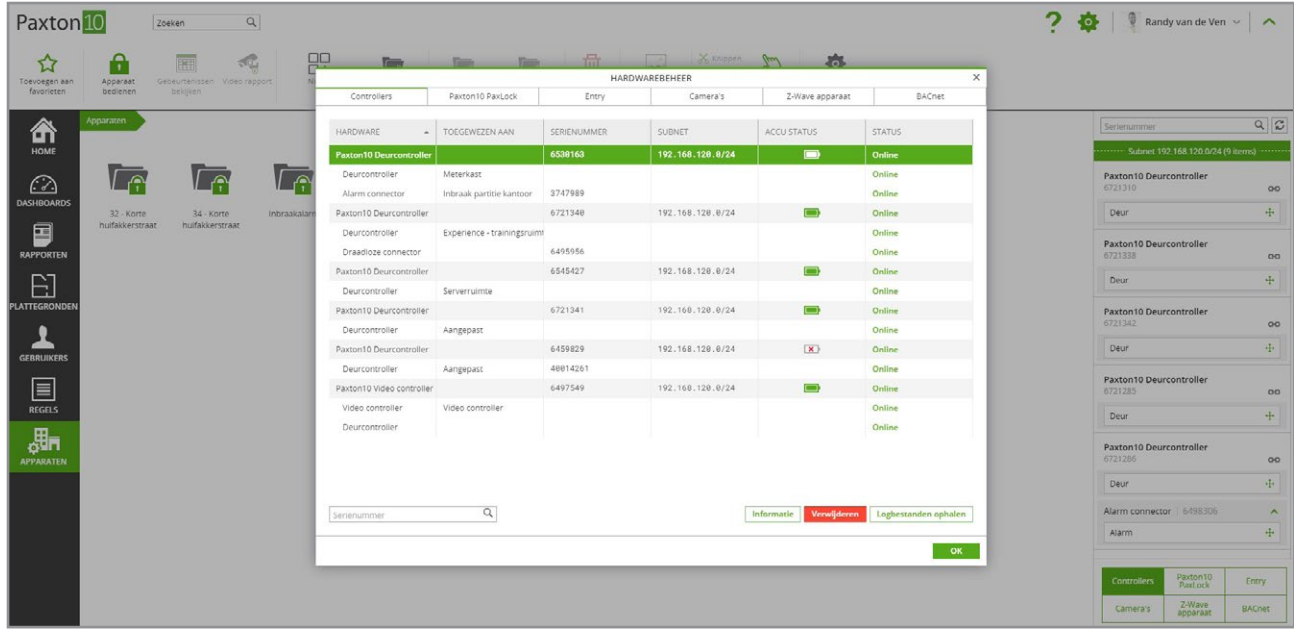

### Veelgestelde vragen

#### Waarom zijn er geen apparaten zichtbaar in het menu 'Hardware beheer'?

Alleen apparaten die gekoppeld zijn aan uw systeem kunt u terug vinden in het menu 'Hardware beheer'.

Met de 'Drag & Drop' functie binnen Paxton10 is het koppelen van controllers eenvoudiger dan ooit te voren. Selecteer de deurcontroller die u wilt koppelen aan uw systeem en sleep deze naar de linkerzijde van het scherm om een nieuw apparaat toe te voegen. Dit is alles wat u moet doen om een deurcontroller toe te voegen aan uw Paxton10 systeem!